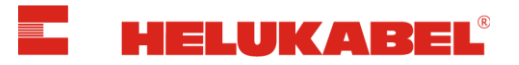

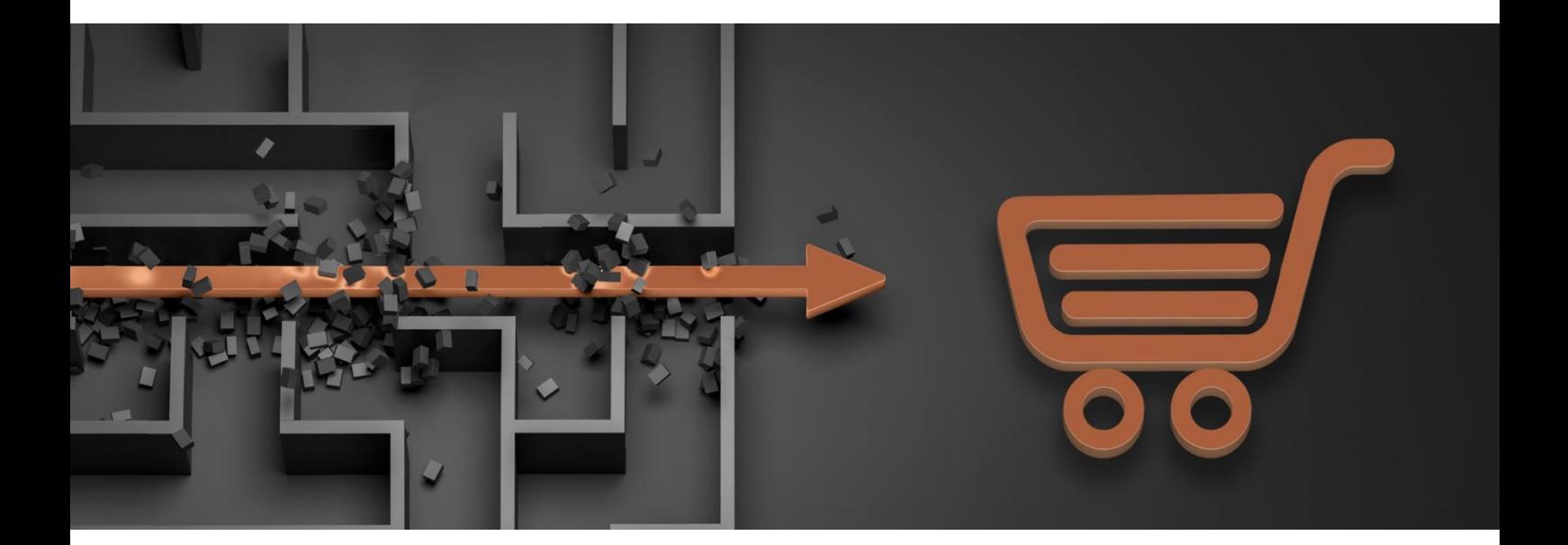

# **Helukabel Online-Shop Österreich**

## **Dokumentation**

Version 1.0

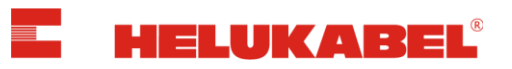

# **Inhaltsverzeichnis**

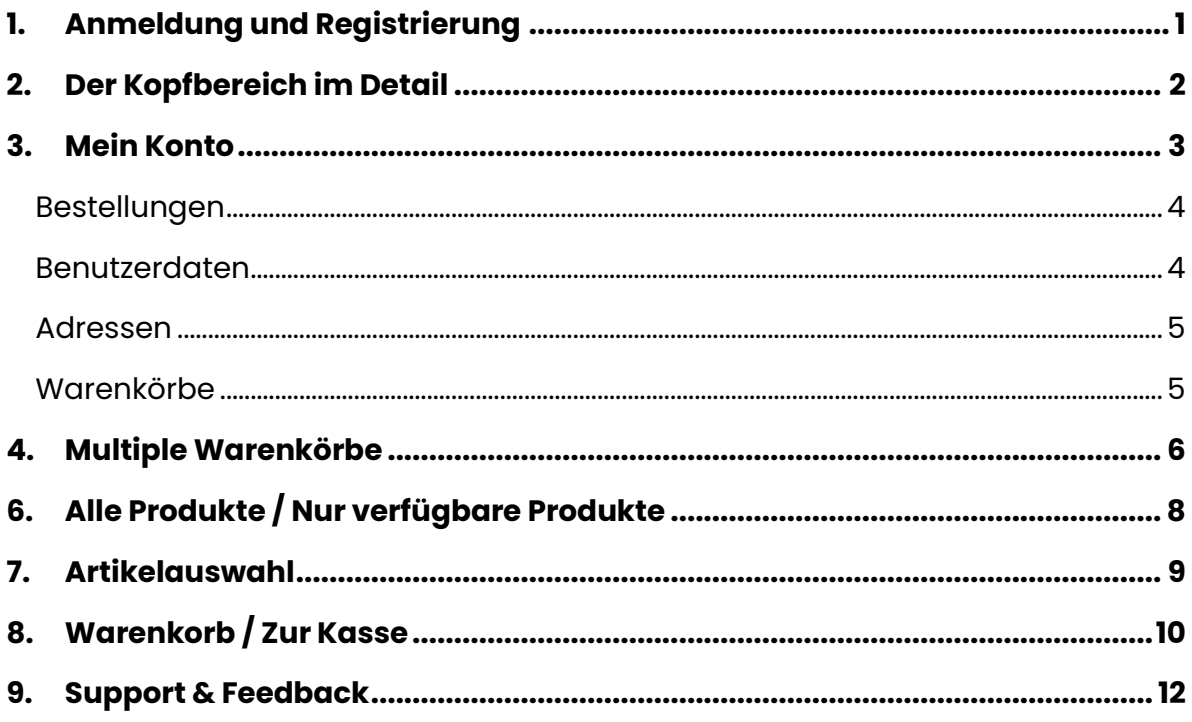

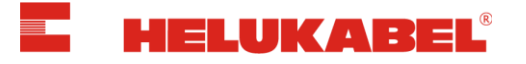

 $\bullet$   $\circ$   $\bullet$   $\circ$   $\circ$ 

## <span id="page-2-0"></span>**1. Anmeldung und Registrierung**

Um sich im Online-Shop anzumelden, klicken Sie in der Kopfzeile auf den Button *"Anmelden"*.

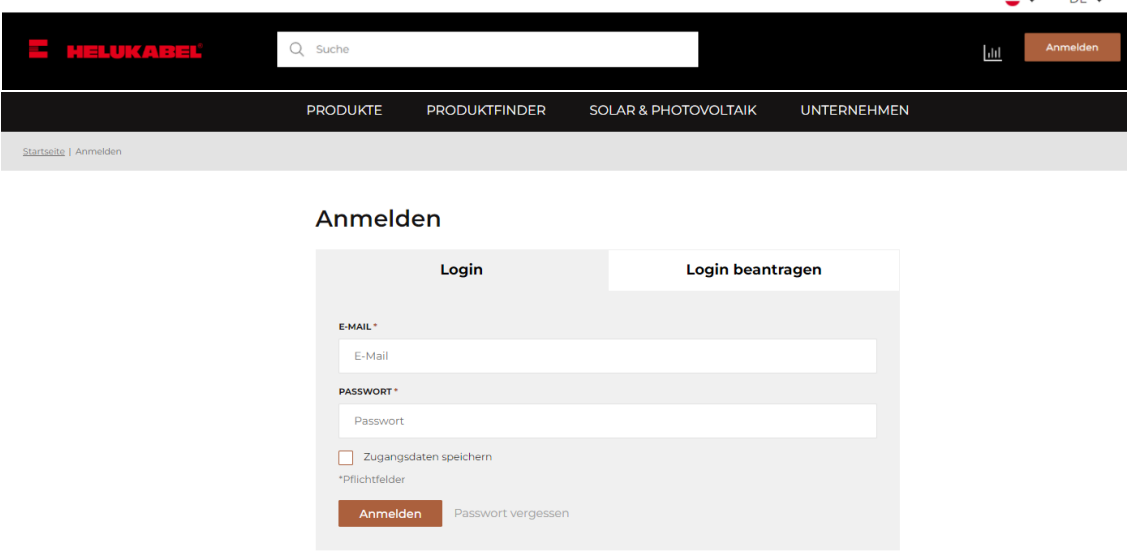

Wenn Sie bereits über Zugangsdaten verfügen, können Sie sich mit Ihrer E-Mail-Adresse und Ihrem Passwort anmelden.

Sollten Sie noch nicht über Zugangsdaten verfügen, registrieren Sie sich bitte über die Registerkarte *"Login beantragen"* für den Online-Shop.

### *Hinweis:*

Pro Firma können sich mehrere Benutzer registrieren. Bitte senden Sie für jeden Benutzer ein separates Registrierungsformular.

#### **Haben Sie Ihr Passwort vergessen?**

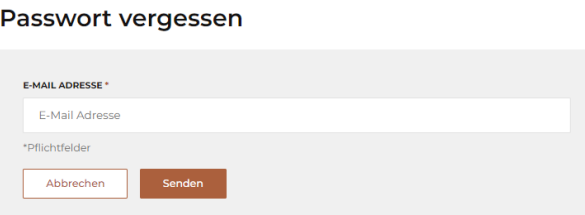

Fordern Sie über *"Passwort vergessen*" ein neues Passwort an. Geben Sie Ihre Account-E-Mailadresse an und klicken Sie auf *"Senden"*.

Ein Link zur Passwortänderung wird Ihnen per E-Mail zugesendet.

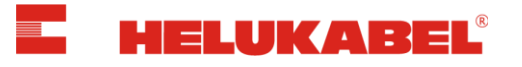

## <span id="page-3-0"></span>**2. Der Kopfbereich im Detail**

## Der Kopfbereich in **unangemeldetem** Zustand:

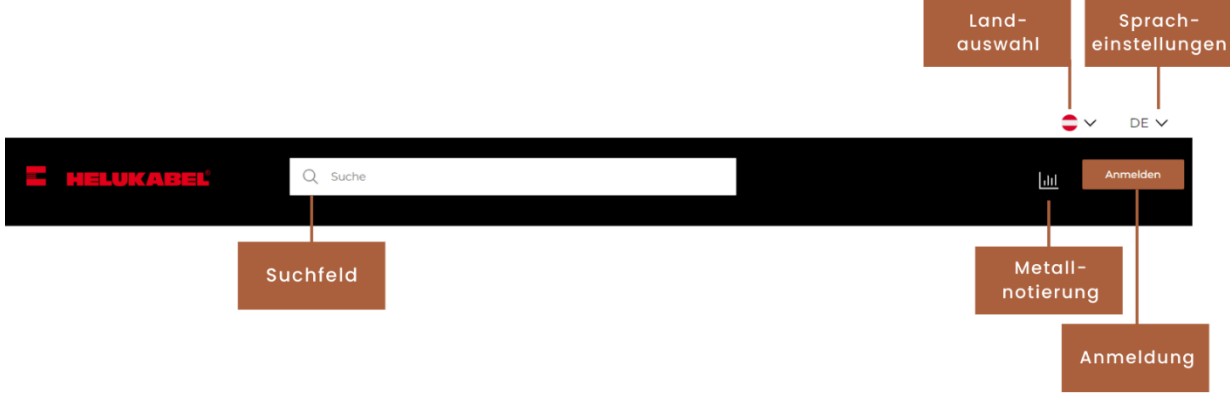

## Der Kopfbereich in **angemeldetem** Zustand:

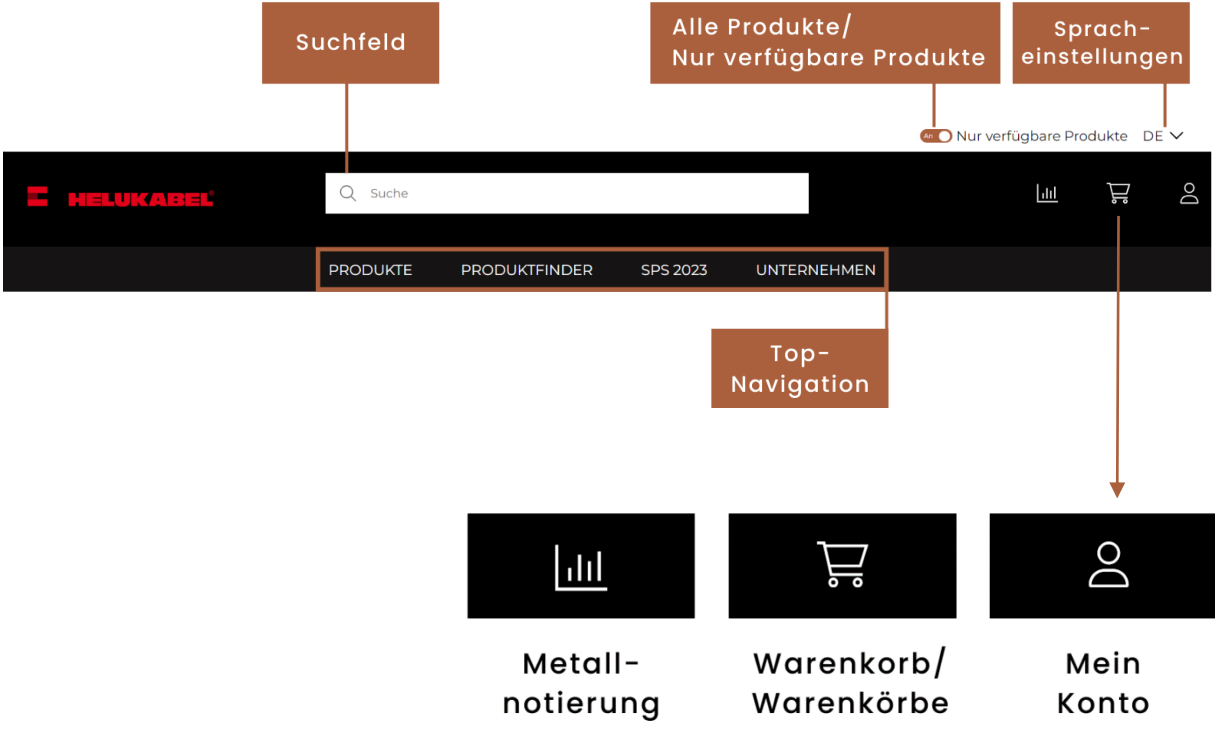

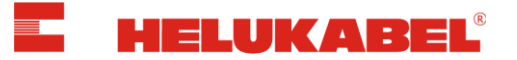

## <span id="page-4-0"></span>**3. Mein Konto**

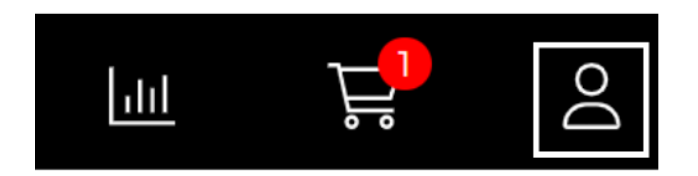

Über das "*Profil-Symbol*" im Kopfbereich finden Sie alle wichtigen Daten zu Ihrem Konto.

Die folgenden Menu-Punkte sind im *"Mein Konto"* Bereich aufgeführt:

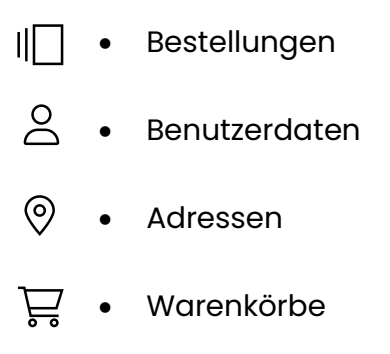

### Der Bereich *"Mein Konto"*:

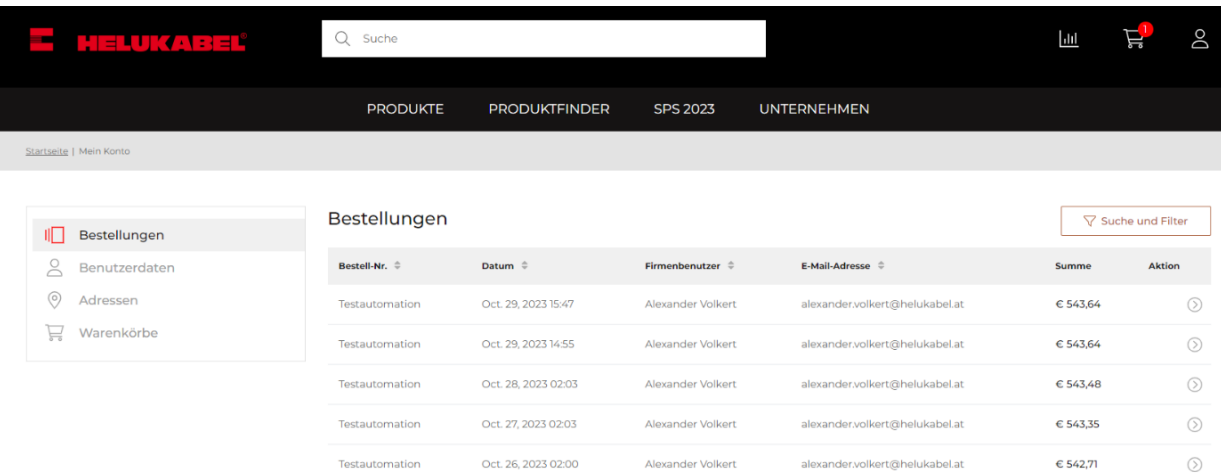

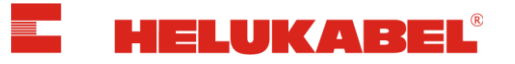

#### <span id="page-5-0"></span>**Bestellungen**  $\mathbf{H}$

Unter **Bestellungen** erhalten Sie eine Übersicht aller Bestellungen, die Sie im Online-Shop getätigt haben. Über den Button *"Suche und Filter"* können Sie die Bestellungen durchsuchen.

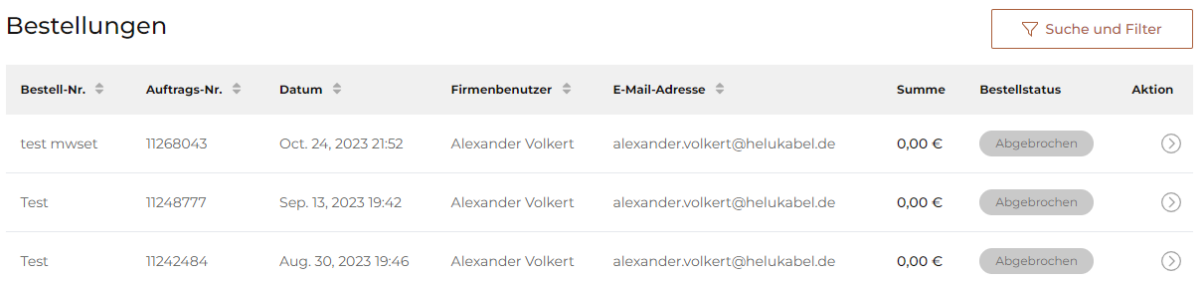

Ein Klick auf den Pfeil öffnet die Bestellung und zeigt den Status der jeweiligen Position sowie alle wichtigen Informationen zu der Bestellung an.

Auch ist es möglich, einzelne Positionen oder die gesamte Bestellung erneut in den Warenkorb zu legen. Dies erleichtert die Nachbestellung von Artikeln.

## <span id="page-5-1"></span>**Benutzerdaten**

Unter **Benutzerdaten** werden Ihre gespeicherten persönlichen Daten angezeigt. Auf Wunsch können Sie hier ein neues Passwort vergeben.

**Benutzerdaten** 

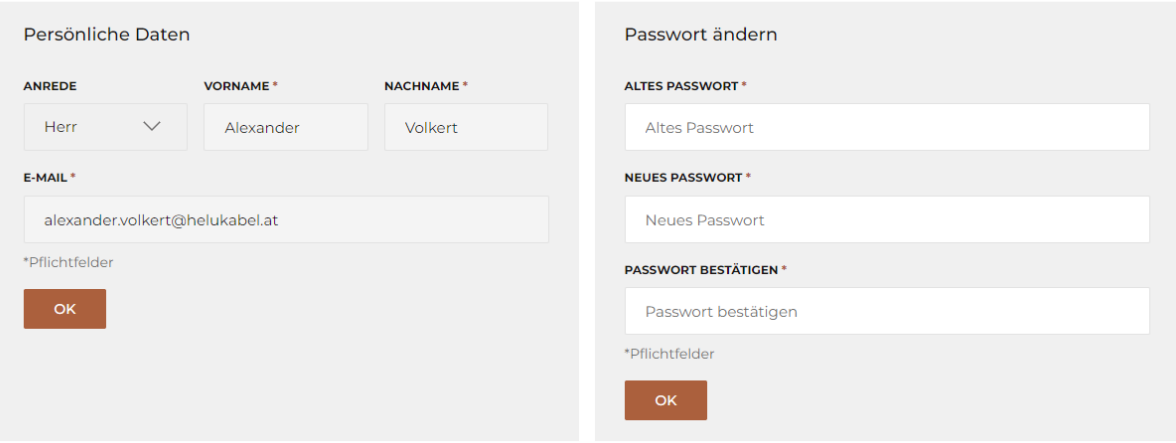

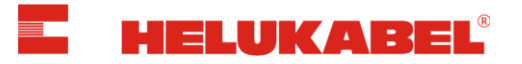

#### <span id="page-6-0"></span>(၀) **Adressen**

Unter **Adressen** erhalten Sie eine Übersicht aller Liefer- und Rechnungsadressen, die unter Ihrer Kundennummer hinterlegt sind. Sie haben die Möglichkeit, neue Lieferadressen manuell im Bereich *"Mein Konto"* zu hinterlegen, zu bearbeiten und zu löschen. Zudem können Sie eine Ihrer Lieferadressen als Standardadresse festlegen.

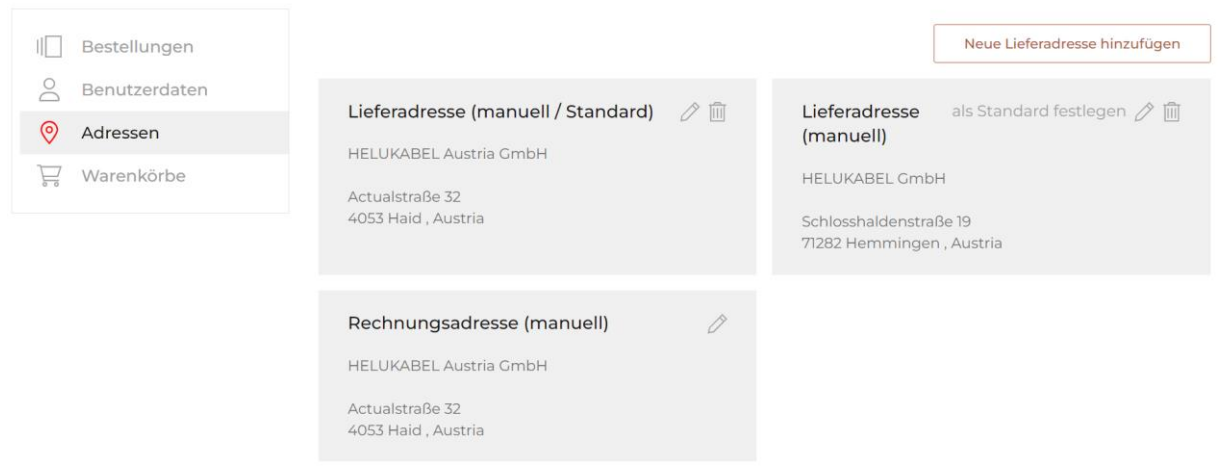

Auch im Warenkorb Check-out können Sie je Bestellung eine abweichende Lieferadresse manuell erfassen und entscheiden, ob Sie diese fest hinterlegen oder nur einmalig verwenden.

<span id="page-6-1"></span>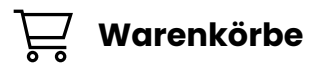

#### Unter **Warenkörbe** erhalten Sie eine Übersicht der angelegten Warenkörbe.

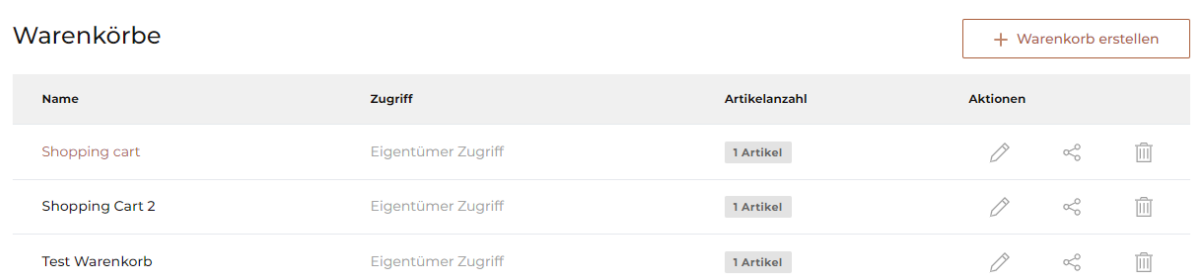

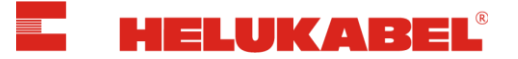

## <span id="page-7-0"></span>**4. Multiple Warenkörbe**

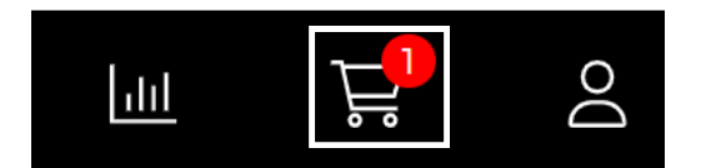

Über das Warenkorb-Icon im Kopfbereich, gelangen Sie zum aktuell aktiven Warenkorb.

Der aktive Warenkorb ist wie folgt erkennbar:

• Fahren Sie mit der Maus über das Warenkorb-Icon im rechten oberen Bereich der Seite. Der aktive Warenkorb ist mit einem Punkt markiert. (siehe Screenshot: aktiver Warenkorb = *"Warenkorb Project2"*)

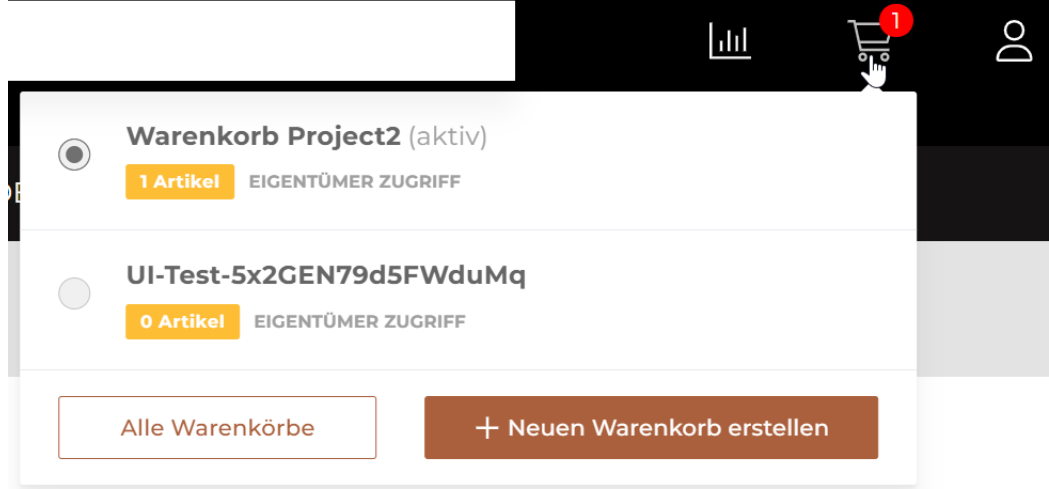

• Im Menüpunkt *"Warenkörbe"* ist der aktive Warenkorb farbig markiert. (siehe Screenshot: aktiver Warenkorb = *"Warenkorb Project2"*)

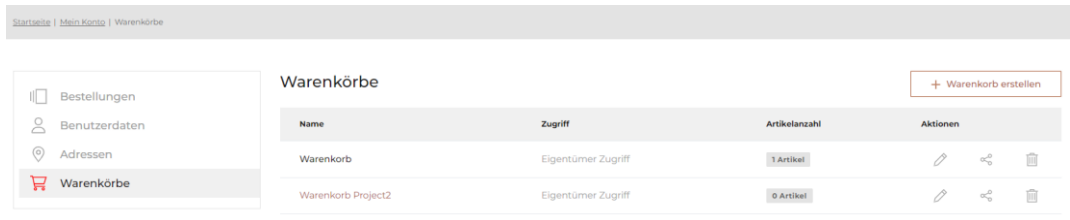

### *Hinweis:*

Warenkörbe können durch Anklicken gewechselt werden.

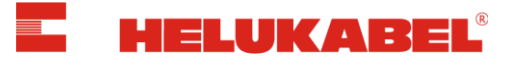

Sie haben im HELUKABEL Online-Shop die Möglichkeit, mehrere Warenkörbe anzulegen.

Dies unterstützt Sie zum Beispiel dabei, Bestellungen pro Projekt auszulösen, diese an separate Lieferadressen zu senden oder alle Produkte zu einem Projekt in einer Bestellung und auf einer Rechnung zu erhalten.

#### *Hinweis:*

Die Warenkörbe bleiben in Ihrem Kunden-Konto gespeichert und stehen bei erneutem Login weiterhin zur Verfügung – solange, bis Artikel bestellt oder gelöscht wurden.

Ein Artikel kann dem Warenkorb folgendermaßen hinzugefügt werden:

• **Option 1:** Einzelne Artikel in der jeweiligen **Artikeldetailseite** hinzufügen, indem die Länge, Anzahl und der gewünschte Warenkorb ausgewählt werden

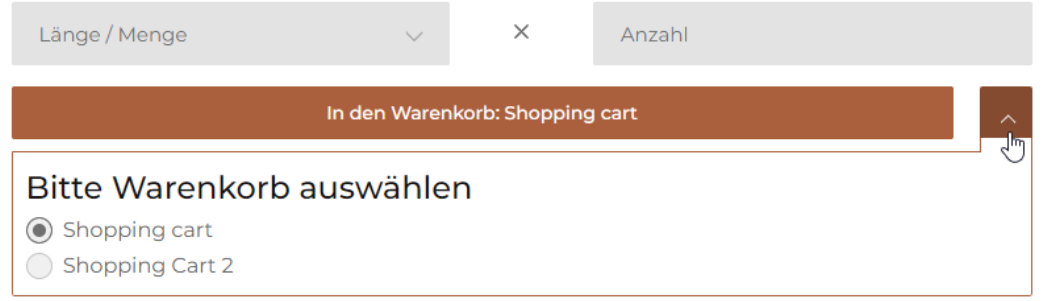

• **Option 2:** Einzelne Artikel über die **Schnellerfassung** im aktiven Warenkorb hinzuzufügen, indem die Artikelnummer/-bezeichnung, Länge und Anzahl ausgewählt werden

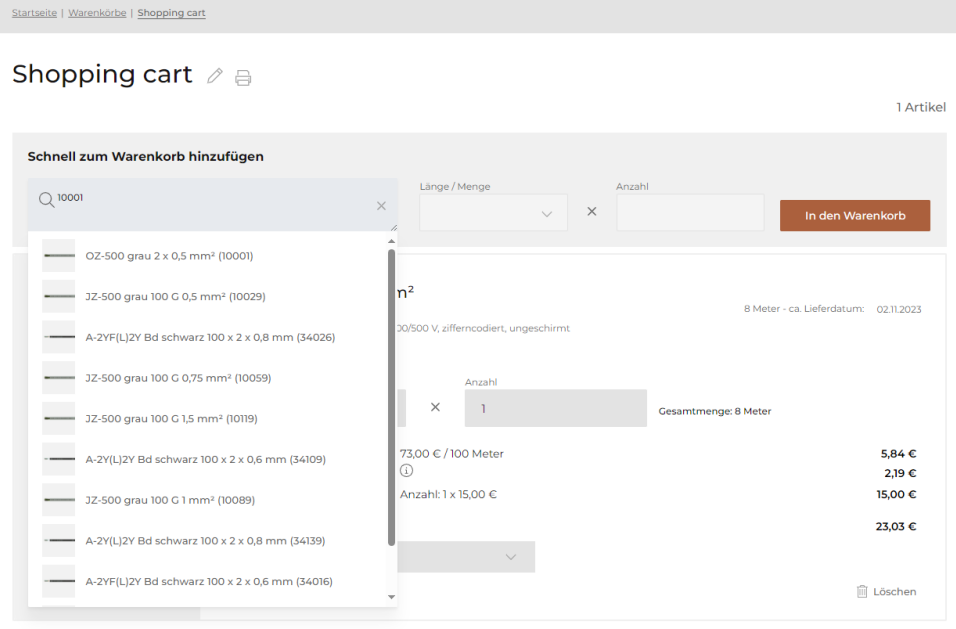

Alle löschen

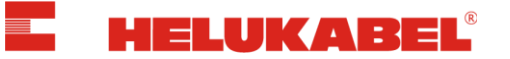

## <span id="page-9-0"></span>**6. Alle Produkte / Nur verfügbare Produkte**

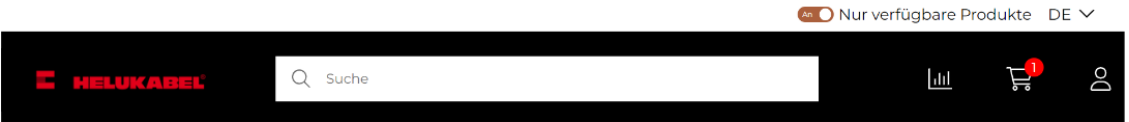

Der Auswahl-Schalter *"Alle Produkte / Nur verfügbare Produkte"* bietet Ihnen die Möglichkeit:

- Entweder unser **gesamtes Produktprogramm** zu durchsuchen
- oder sich nur die **verfügbaren Produkte** anzeigen zu lassen.

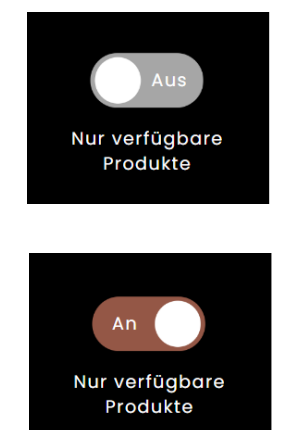

### *Hinweis:*

Eine Bestellung ist nur bei verfügbaren Produkten möglich. Die nicht verfügbaren Produkte können Sie gerne über Ihren persönlichen HELUKABEL-Ansprechpartner anfragen. Sie erhalten dann ein individuelles Angebot inkl. Lieferzeit.

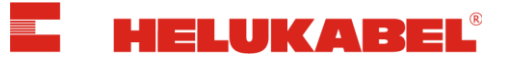

## <span id="page-10-0"></span>**7. Artikelauswahl**

Auf der Artikeldetailseite können Sie individuelle Längen oder Vorratslängen auswählen:

- Für Längen, die wir **vorrätig** haben, fallen **keine Schnittkosten** an. Die Packmittelart (*z.B. Fass, Ring, Spule, Einweg-Trommel, etc.*) der Vorratslängen/mengen werden zusätzlich angezeigt. (Der Vorrat ist in Klammern angegeben)
- Für **kundenindividuelle Zuschnitte** werden sogenannte **Schnittkosten** berechnet. Diese können Sie im Warenkorb für jede Position einsehen.

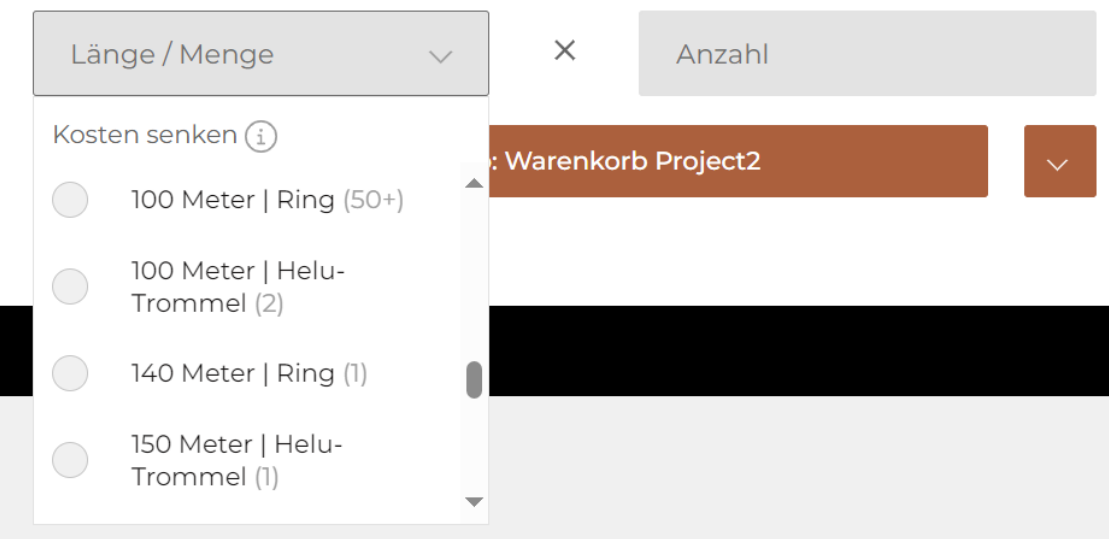

## € 100,91 / 100 Meter (i)

Im Feld *"Menge wählen"* können Sie die gewünschte Menge der benötigten Länge(n) eingeben und im Feld *"Anzahl eingeben"* die Anzahl wählen.

Im Anschluss kann der ausgewählte Artikel in der gewünschten Menge und Anzahl zum gewünschten Warenkorb hinzugefügt werden.

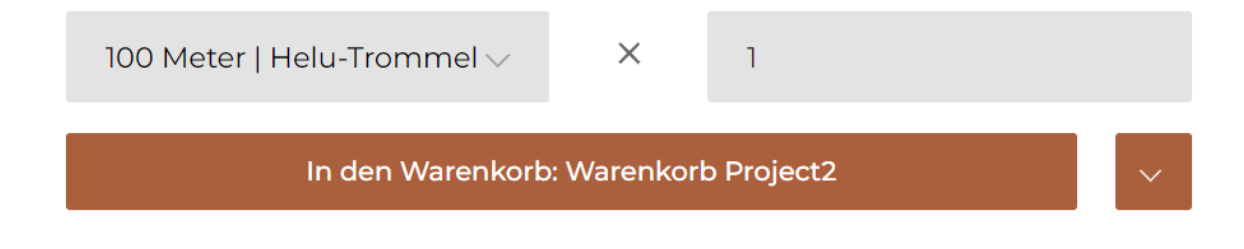

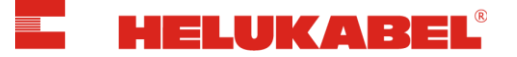

## <span id="page-11-0"></span>**8. Warenkorb / Zur Kasse**

Im Warenkorb erhalten Sie Informationen zu:

- Lieferterminen
- Nettowarenwerten
- Metallzuschlägen
- Kosten des Ablängservices für individuelle Kabelzuschnitte
- Verpackungskosten
- Frachtkosten

#### Warenkorb Project2  $\mathcal{O}_\oplus$

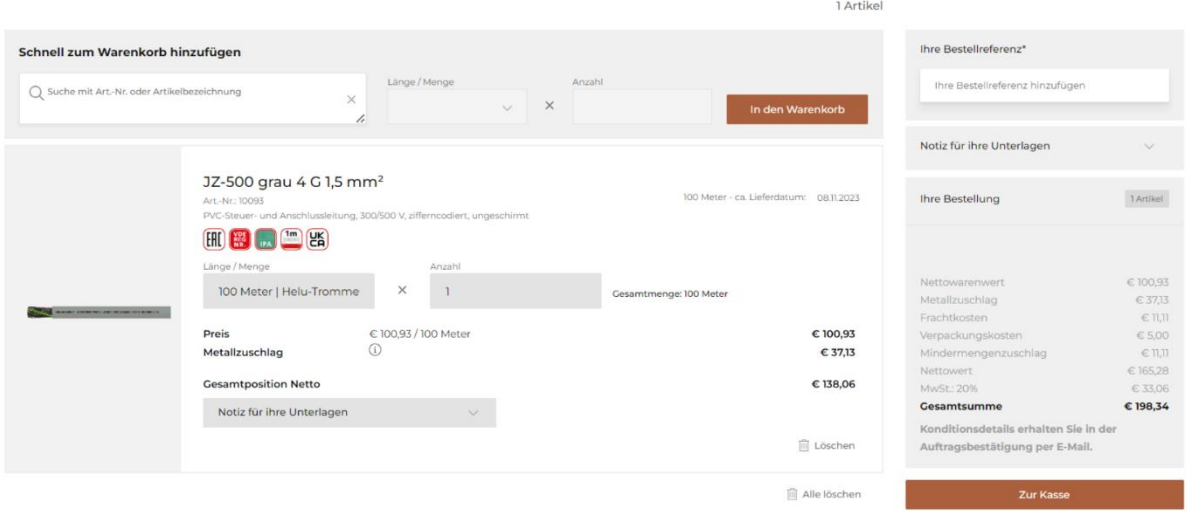

Es ist möglich, über die Schnellerfassung einzelne Positionen dem Warenkorb hinzuzufügen.

Sie können Positionen einzeln bearbeiten, löschen oder auch alle Positionen im Warenkorb löschen.

Unter *"Ihre Bestellreferenz"* muss eine individuelle Referenz zu Ihrer Bestellung hinterlegt werden.

Unter *"Notiz für Ihre Unterlagen"* besteht die Möglichkeit sowohl auf Bestellungsebene als auch Positionsebene, Notizen zu erstellen. Diese sind auf Folgedokumenten (bspw. Auftragsbestätigung, Rechnung) ersichtlich.

#### *Hinweis:*

Die Kundennotizen sind ausschließlich für Ihre Unterlagen bestimmt und beeinflussen die Bestellung nicht.

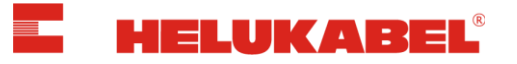

Über *"zur Kasse"* könne Sie Ihre Bestellung abschließen.

#### *Hinweis:*

 $M$ oronkorb Drai $et2 \land n$ 

Haben Sie die Mengen im Warenkorb verändert oder eine Position per Schnellerfassung hinzugefügt, müssen Sie den Warenkorb zunächst über *"Warenkorb aktualisieren"* oder *"Aktualisieren"* auf Positionsebene aktualisieren, um aktuelle Preise und Liefertermine zu erhalten. Im Anschluss können Sie Ihre Bestellung über "Zur Kasse" abschließen.

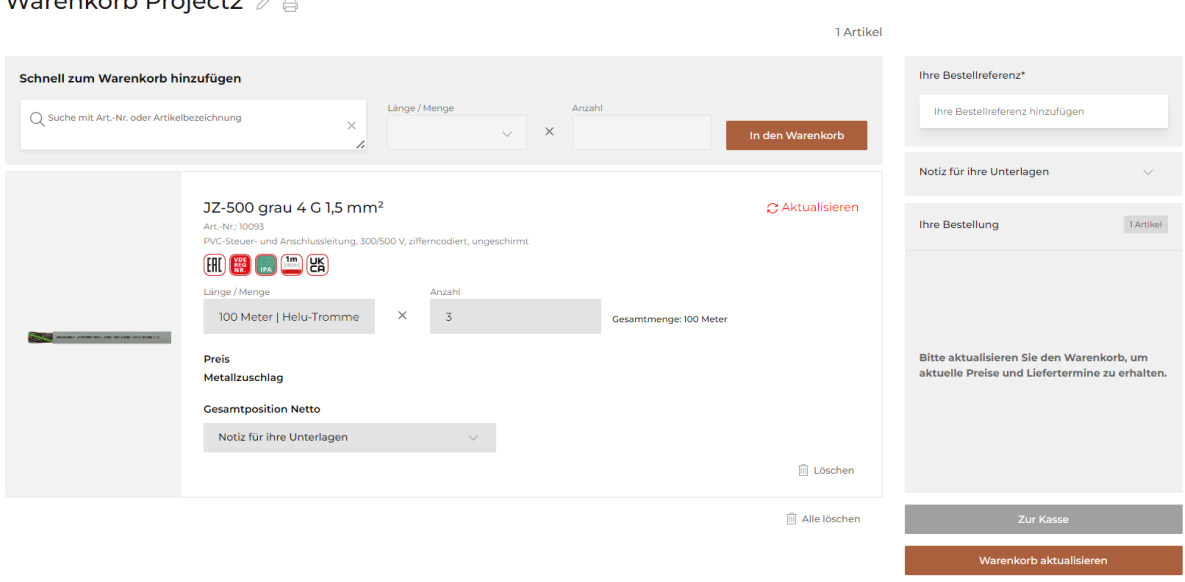

Nach erfolgreicher Bestellung erhalten Sie im Anschluss eine E-Mail mit der Auftragsbestätigung und allen Konditionsdetails.

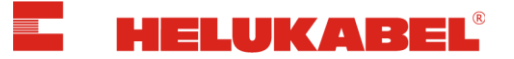

## <span id="page-13-0"></span>**9. Support & Feedback**

- Sie haben Fragen rund um den HELUKABEL Online-Shop?
- Sie benötigen Hilfe bezüglich des HELUKABEL Online-Shops?
- Sie haben Feedback, Anregungen und Wünsche zum HELUKABEL Online-Shop?

**Senden Sie uns Ihr Anliegen per E-Mail an [vertrieb@helukabel.at](mailto:vertrieb@helukabel.at)**